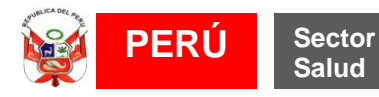

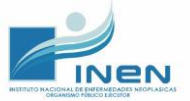

# **INSTITUTO NACIONAL DE ENFERMEDADES NEOPLÁSICAS "Eduardo Cáceres Graziani"**

# **INSTRUCTIVO PARA EL REGISTRO DE DENUNCIAS EN EL FORMULARIO VIRTUAL WEB**

**Versión 1.0**

**Diciembre 2019**

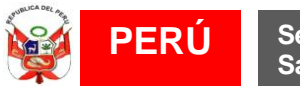

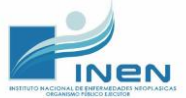

# **ÍNDICE**

- I. Objetivo
- II. Información Relevante y Formulario de Registro de Denuncias
- III. Formulario de Registro de Denuncia
	- a. Primera Página del Formulario
		- i. Sección de Datos del Denunciante
		- ii. Sección de Datos del Denunciado
	- b. Segunda Página del Formulario
		- i. Sección de Datos de la Denuncia
		- ii. Sección de Medios Probatorios
	- c. Tercera Página del Formulario
		- i. Sección de Medidas de Protección
		- ii. Sección de Compromiso del Denunciante
- IV. Sugerencias al denunciante
	- a. Antes de presentar una denuncia
	- b. Durante el registro de la denuncia en el Formulario Virtual
	- c. Después del registro de la denuncia
- V. Sobre el seguimiento a una denuncia presentada

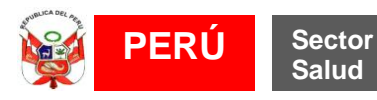

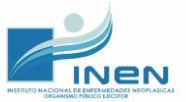

# **INSTRUCTIVO PARA EL REGISTRO DE DENUNCIAS EN EL FORMULARIO VIRTUAL WEB**

### **I. Objetivo:**

El presente documento tiene por finalidad ofrecer información relevante a toda persona natural o jurídica que desee presentar una denuncia de presuntos actos de corrupción en modalidad virtual al Instituto Nacional de Enfermedades Neoplásicas – INEN, exponiendo de forma amigable y sencilla los pasos a seguir.

#### **II. Información Relevante y Formulario de Registro de Denuncias:**

El denunciante deberá ingresar a la página web institucional del Instituto Nacional de Enfermedades Neoplásicas – INEN ([https://portal.inen.sld.pe/\)](https://portal.inen.sld.pe/). Luego, en la segunda barra de menú, deberá seleccionar la barra desplegable de **"Transparencia"**. Una vez abierto el botón desplegable, podrá encontrar los siguientes botones: **"Instructivo del Formulario de Denuncia"** y **"Formulario de Denuncia".**

- **a. Instructivo del Formulario de Denuncia:** En esta sección el usuario podrá visualizar el presente Instructivo en formato PDF.
- **b. Formulario de Denuncia:** Aquí el usuario encontrará el Formulario de presentación de denuncias, el mismo que estará disponible al hacer clic en dicho botón.

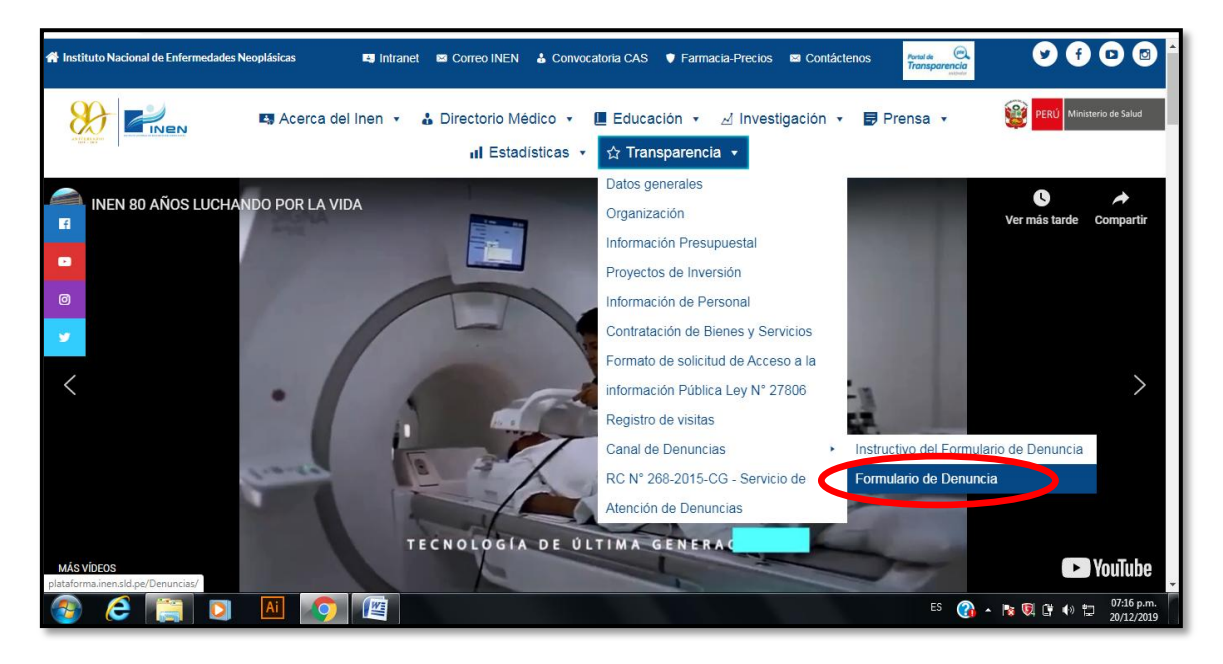

# **III. Formulario de registro de Denuncias**

Al ingresar al botón **"Formulario de Denuncias"** podrá acceder al Formulario de Denuncias sobre Presuntos actos de Corrupción, el presente formulario consta de tres (3) páginas, cada una con dos (2) secciones. Las secciones del Formulario de Denuncias son las siguientes: 1.- Datos del Denunciante, 2.- Datos del Denunciado, 3.- Datos de la Denuncia, 4.- Medios Probatorios, 5.- Medidas de Protección al Denunciante; y, 6.- Compromiso del Denunciante.

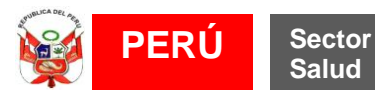

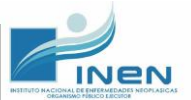

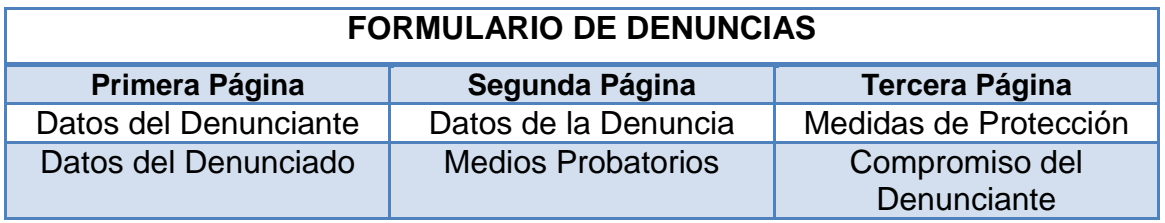

# **a. Primera página del Formulario**

En esta página se encuentran las dos primeras secciones: 1.- Datos del Denunciante y 2.- Datos del Denunciado.

# **i. Sección de Datos del Denunciante**

En estos datos:

- Primero, en **"Es anónima su denuncia"** debe elegir si la denuncia que usted presenta es anónima, si este es el caso, seleccione **"SI"** y pase a la siguiente sección.
- Segundo, si no es una anónima, debe elegir en el **"Tipo de Documento"**, si es **"Documento Nacional de Identidad", "Pasaporte", "Carnet de Extranjería"** o **"RUC"**

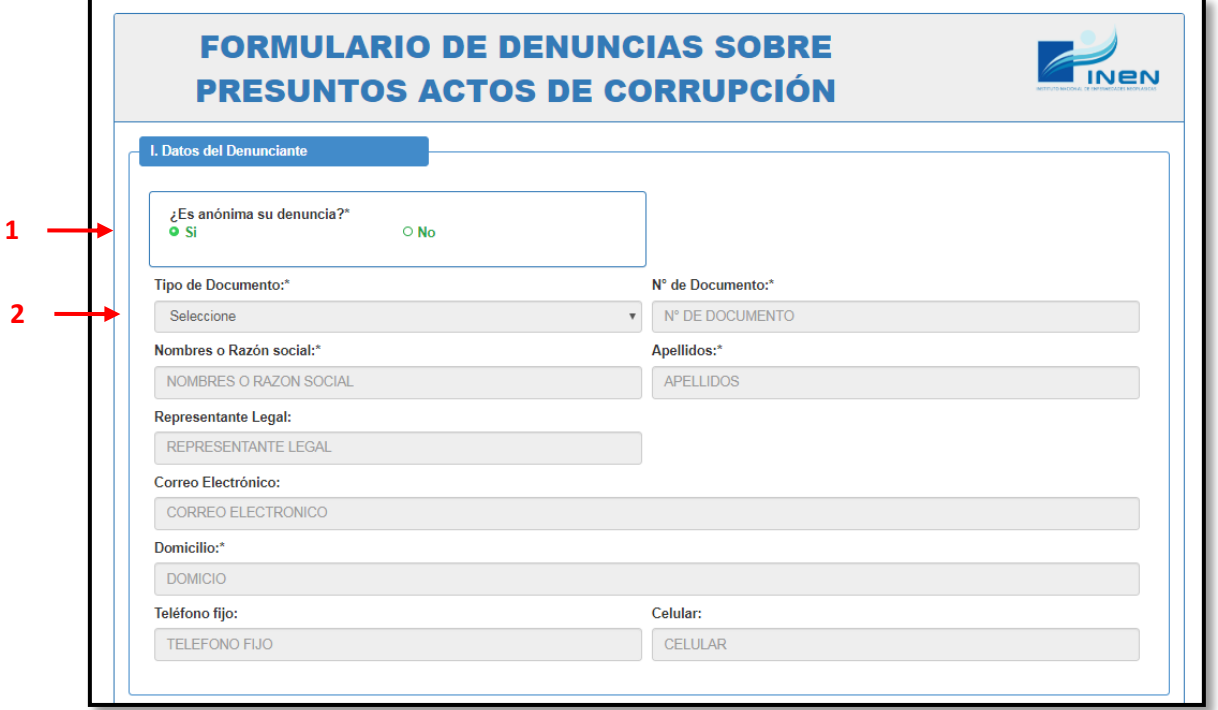

Si es Persona Natural, debe llenar los campos: Número de documento de Identidad, Nombres, Apellido Paterno, Apellido Materno, Correo electrónico, Domicilio, Número de Teléfono (celular o fijo).

Si es persona extranjera, tendrá la opción de usar Pasaporte o Carnet de Extranjería

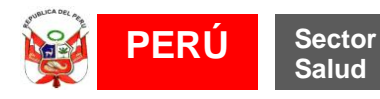

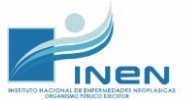

Si es Persona Jurídica, deberá seleccionar en el tipo de documento "RUC". Seleccionando ello, se habilitará automáticamente los siguientes campos: Número de RUC, Razón Social, Nombre del Representante Legal, correo electrónico, domicilio, teléfono fijo, número de celular.

Sólo el encargado de Integridad Institucional que administra el Canal Virtual de Denuncias conocerá los datos personales del denunciante.

### **ii. Sección de Datos del Denunciado**

En esta sección usted deberá registrar información relacionada con los datos de los Servidores Públicos involucrados en el hecho denunciado.

 Para ello deberá indicar primero si cuenta o no con datos que permitan identificar a los denunciados señalando **"SI"** o **"NO".**

Si usted no cuenta con información y da clic en **"No",** el formulario bloqueará los campos y podrá usted pasar a la siguiente sección presionando el botón **"Siguiente".**

Si usted cuenta con la información y da clic en **"Si",** el formulario requerirá los siguientes datos de la persona denunciada: nombres, apellido paterno, apellido materno, cargo y unidad orgánica a la que pertenece, los mismos que podrán ser visualizados en el cuadro inferior.

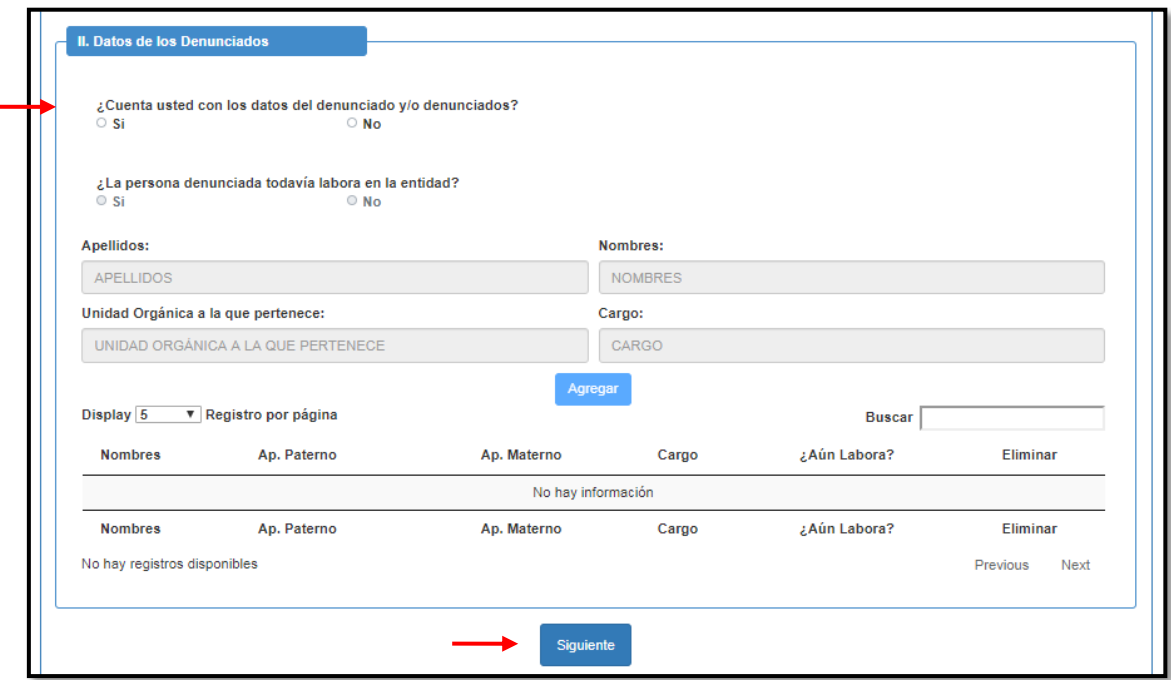

Al dar clic en el botón **"Siguiente",** se entiende que el denunciante ha revisado y colocado la información que desea consignar.

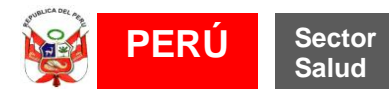

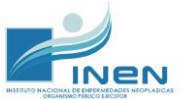

#### **b. Segunda Página del Formulario**

Esta página contiene la tercera y cuarta sección: 3.- Datos de la Denuncia y 4.- Medios Probatorios.

#### **i. Sección Datos de la Denuncia:**

En esta sección usted podrá registrar la siguiente información respecto a los hechos a denunciar.

- Primero deberá indicar si los hechos que denuncia han sido anteriormente denunciados por usted. Si usted marca **"SI",** se activará el siguiente recuadro y usted deberá indicar allí la información sobre cuando y donde o ante quien presentó la denuncia previa.
- En el punto 2 de la imagen, usted deberá detallar los hechos de su denuncia. Para ello consignará el lugar y fecha donde ocurrió el hecho, puede colocar una fecha aproximada si es que no recuerda la fecha exacta. Si el hecho denunciado sigue ocurriendo a la fecha de presentación de la denuncia, puede precisarlo también.

A fin que el encargado pueda identificar claramente el acto de corrupción, es importante que usted detalle en caso de conocer, el nombre de la dependencia o área donde ocurrió el hecho; debe ingresar la descripción del hecho de forma precisa, ordenada, detallada y coherente. Tenga en cuenta que usted puede usar hasta 2,000 caracteres.

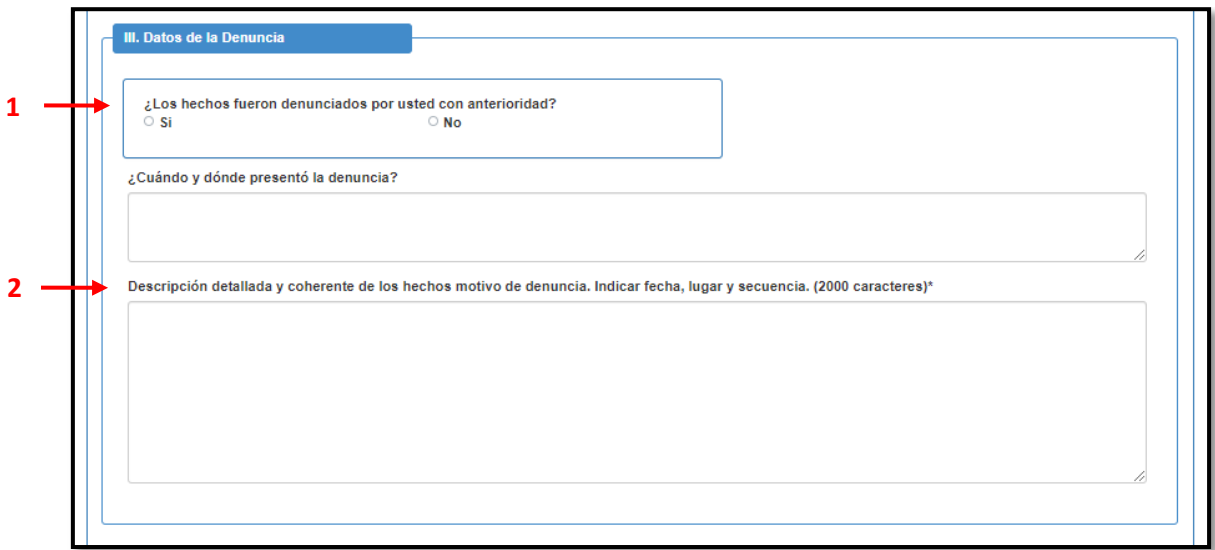

#### **ii. Sección de Medios Probatorios**

En esta sección usted podrá adjuntar los Medios Probatorios, es decir, el sustento documental del hecho denunciado. Para ello deberá marcar **"SI"** o **"NO"** en la opción **"Cuenta usted con pruebas que sustenten la denuncia"**.

 Si la opción es **"SÍ"**, deberá dar clic en el botón **"Elegir Archivos"** usted podrá ubicar el/los archivo(s) en su computadora; y, luego seleccionará los archivos

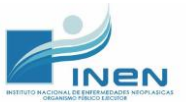

que desea adjuntar. Una vez seleccionados, dará clic en el botón **"Abrir".** Tenga en cuenta que como máximo se podrán subir cinco (5) archivos cuyo tamaño máximo permitido es de 5MB para cada archivo.

- Si la opción es **"No",** se bloqueara el botón "**Elegir Archivos**".
- Opcionalmente, si usted conoce la ubicación de pruebas o información que se encuentre en poder de la entidad, y la misma permita sustentar o probar afirmaciones que usted indica, podrá indicar ello en el último punto de esta sección.

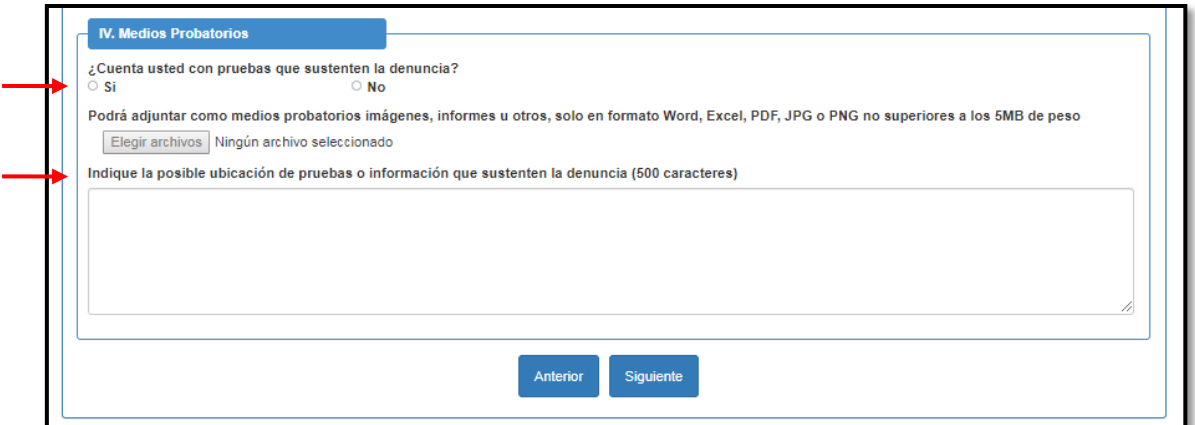

Al dar clic en el botón **"Siguiente",** se entiende que el denunciante ha revisado y colocado la información que desea consignar.

# **c. Tercera Página del Formulario**

En esta página contiene la quinta y sexta sección: 5.- Medidas de Protección al Denunciante y 6.- Compromiso del Denunciante.

# **i. Sección de Medidas de Protección al Denunciante:**

En esta sección usted podrá indicar si requiere una o más Medidas de Protección.

- Si desea solicitar una Medida de Protección, deberá dar clic en **"SI"** y seleccionar la(s) medida(s) de protección que requiere. Usted podrá escoger entre las Medidas:
	- o **"Reserva de Identidad".**
	- o **"Protección Laboral":** al dar clic aparecerá una lista donde podrá solo seleccionar una de las 3 opciones.
	- o **"Otras":** al dar clic aparecerá una caja de texto donde podrá ingresar la medida de protección que solicita.

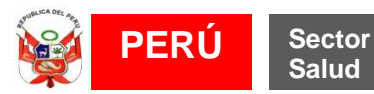

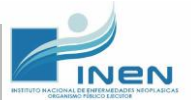

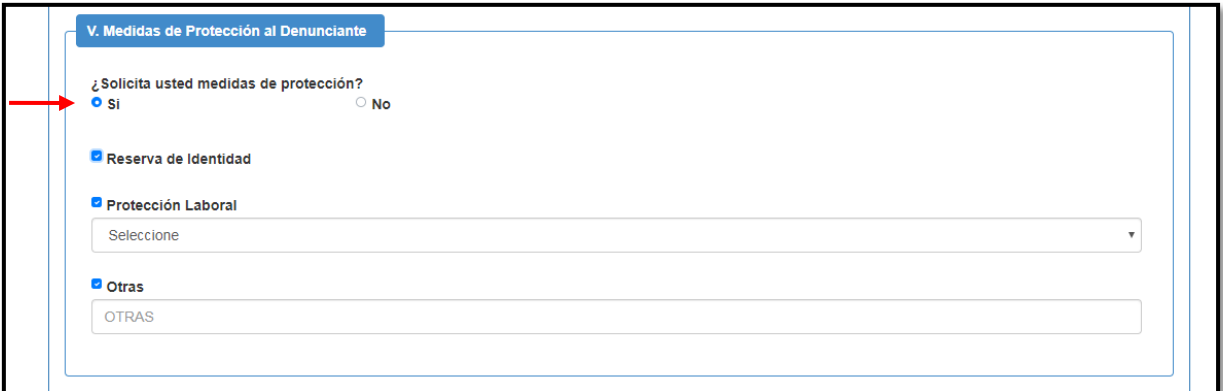

# **ii. Sección de Compromiso del Denunciante**

En esta última sección el denunciante manifestará su voluntad de: permanecer a disposición de la entidad para proveer mayor información sobre los hechos de la denuncia; recibir cualquier comunicación vía correo electrónico; realizar la declaración de la veracidad de los hechos; y, conocer las consecuencias de interponer una denuncia de mala fe.

- Para tal efecto el denunciante deberá dar clic en el recuadro **"SI"** o **"NO",** según corresponda.
- En la casilla **"Seleccione región"** usted deberá seleccionar la región desde donde se realiza la denuncia.

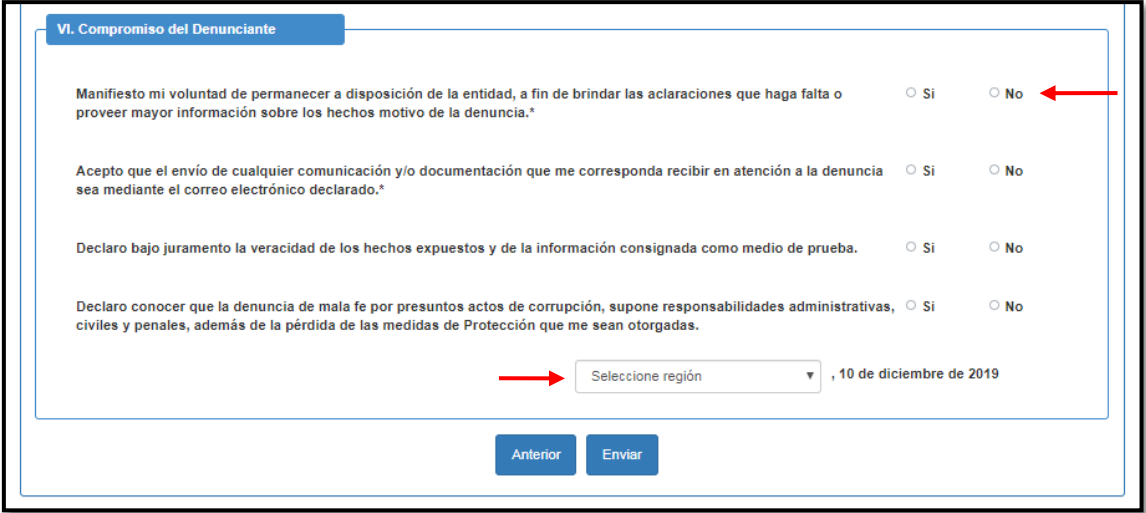

Al dar clic en el botón **"Enviar",** se entiende que el denunciante ha revisado todas las páginas y colocado la información que desea consignar. El efecto de tal acción es el envío de los datos de la denuncia y el registro de la misma.

Asimismo, de forma inmediata se mostrará el **"código de la denuncia",** como figura en la siguiente imagen. Con esto, queda por finalizado el procedimiento de registro virtual en el Formulario de Denuncias sobre Presuntos Actos de Corrupción del INEN.

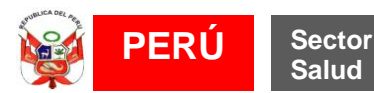

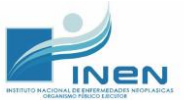

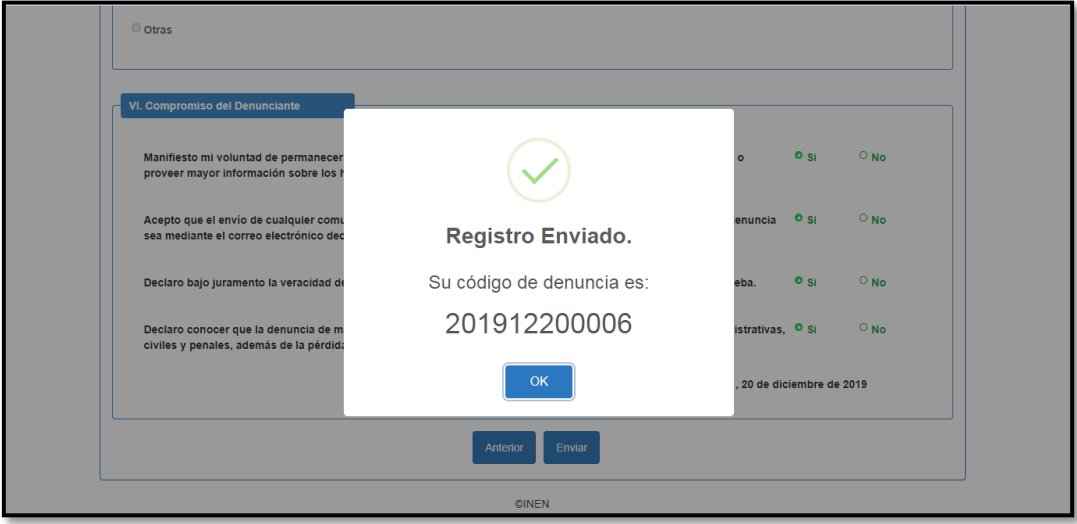

# **IV. Sugerencias al denunciante:**

### **a. Antes de presentar una denuncia**

- Leer el Instructivo de registro de denuncias la misma que se encontrará disponible en la web institucional.
- Se recomienda colocar un correo electrónico personal, ello a fin de: 1.- recibir una confirmación de registro de la denuncia; y, 2.- mantener comunicación con el Encargado de Integridad Institucional.
- A fin de subir los medios probatorios en el formulario, el denunciante deberá ubicar todos los archivos en una misma carpeta.
- Recuerde que como máximo se podrán subir cinco (5) archivos cuyo tamaño máximo permitido es de 5MB para cada archivo.
- Los formatos aceptados son Word, Excel, PDF, JPG Y PNG.

#### **b. Durante el registro de la denuncia en el Formulario Virtual**

 En caso no se cuente con información de los datos de denunciado, se sugiere que se especifique el día y hora o turno en el cual ocurrieron los hechos materia de denuncia; ello, a fin de que el Encargado de Integridad Institucional pueda determinar al servidor público denunciado.

#### **c. Después del registro de la denuncia**

- Al finalizar el procedimiento de registro de denuncia, usted podrá visualizar el **"código de la denuncia",** le recomendamos que guarde ese código para el posterior seguimiento y validación por parte del Encargado de Integridad Institucional. Del mismo modo, se le recomienda que mantenga reserva del número.
- Atendiendo a que el marco normativo dispone ciertos supuestos de denuncias maliciosas, se recomienda no realizar una nueva denuncia hasta recibir la comunicación del Encargado de Integridad Institucional.

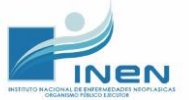

# **V. Sobre el seguimiento a una denuncia presentada**

Siempre que su denuncia cumpla con todos los requisitos formales y el denunciante deje su número de contacto y/o correo electrónico, se podrá realizar el seguimiento de la denuncia.

Para ello el Encargado de Integridad Institucional se encargará de realizar la validación de los datos de la persona denunciante. Cabe mencionar que toda comunicación que se realice e información que se brinde será de forma personal por la vía que el Encargado defina para el caso.